- 1. Sign into the HWSA dolphin's website.
- 2. In the left hand column select sign in.

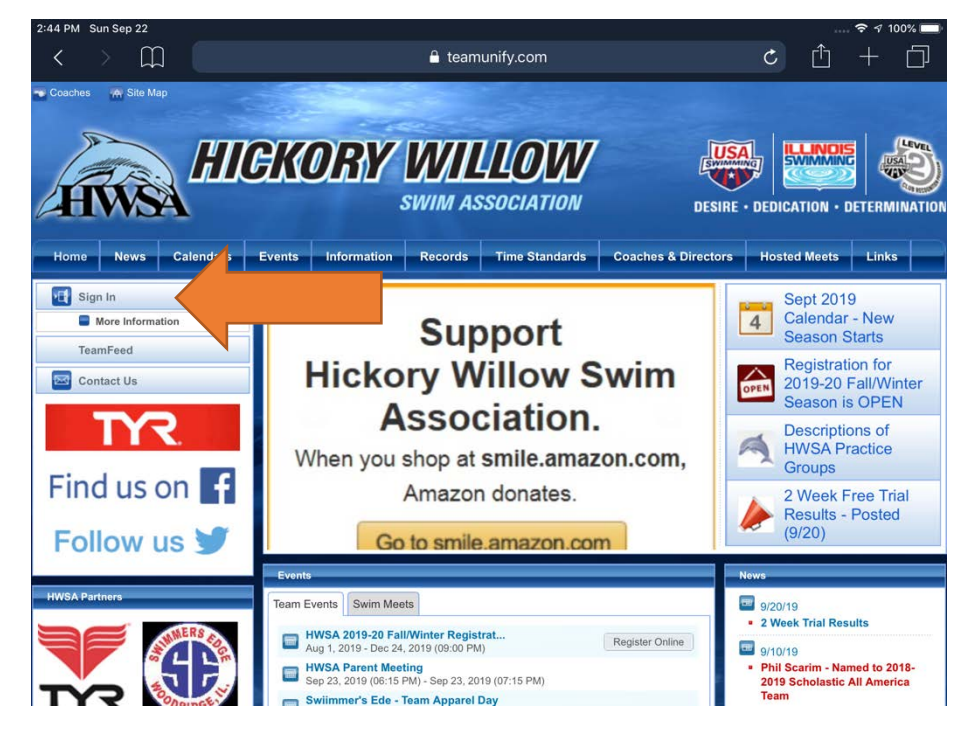

3. Enter in your username and password. Select Login. (This is the same username and password that was used when you set up the swimmer for swim trials.)

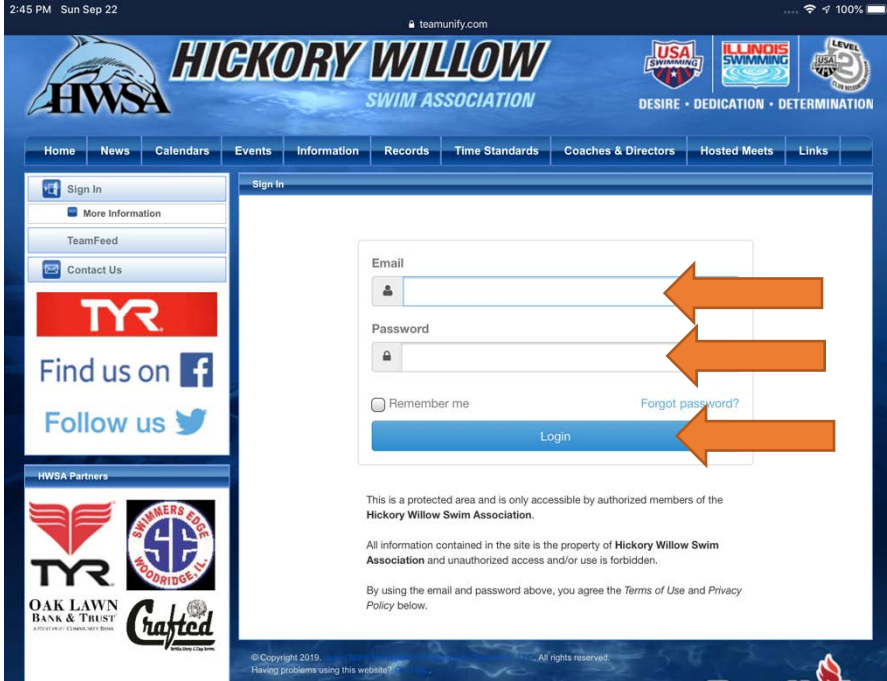

4. Select **Events** from the banner. You will see the events load on the page.

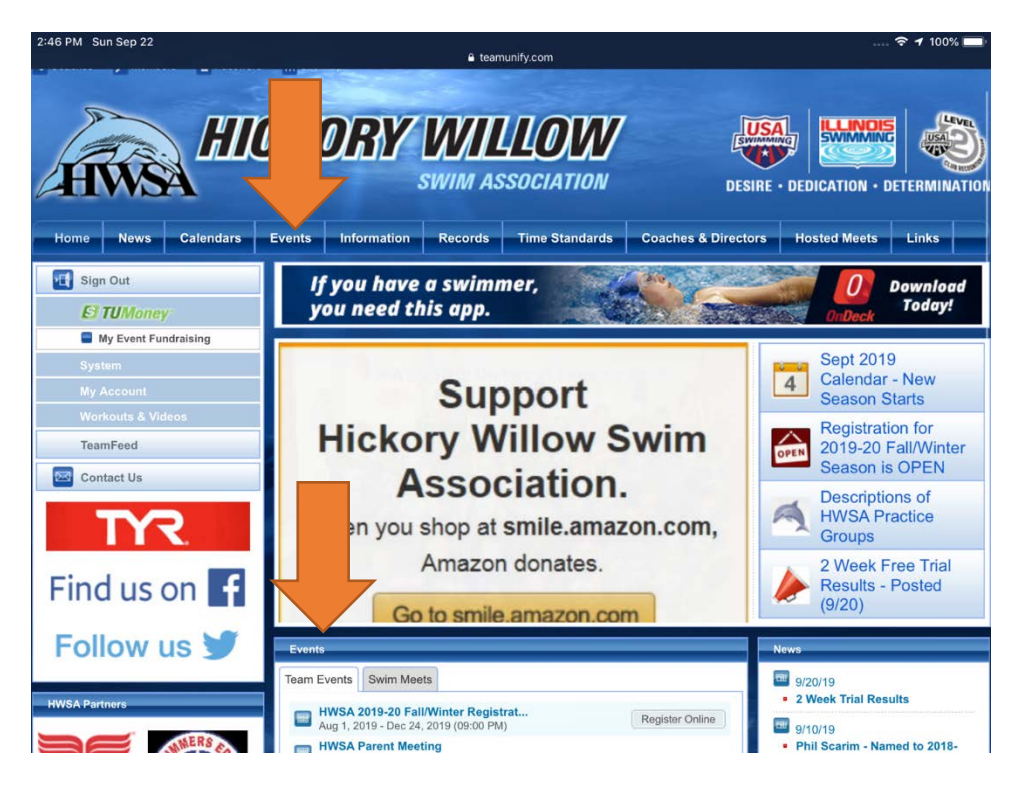

- 5. Scroll down to the meet that you want to sign up.
- 6. Select the **Attend/Declare** button.

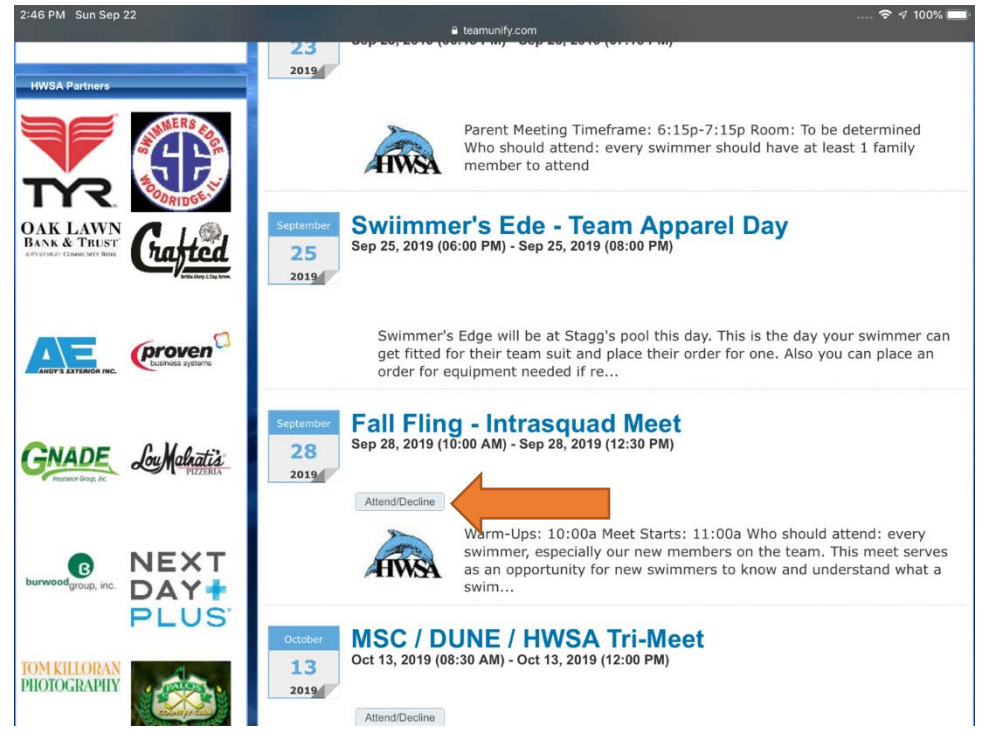

7. Select the swimmers name.

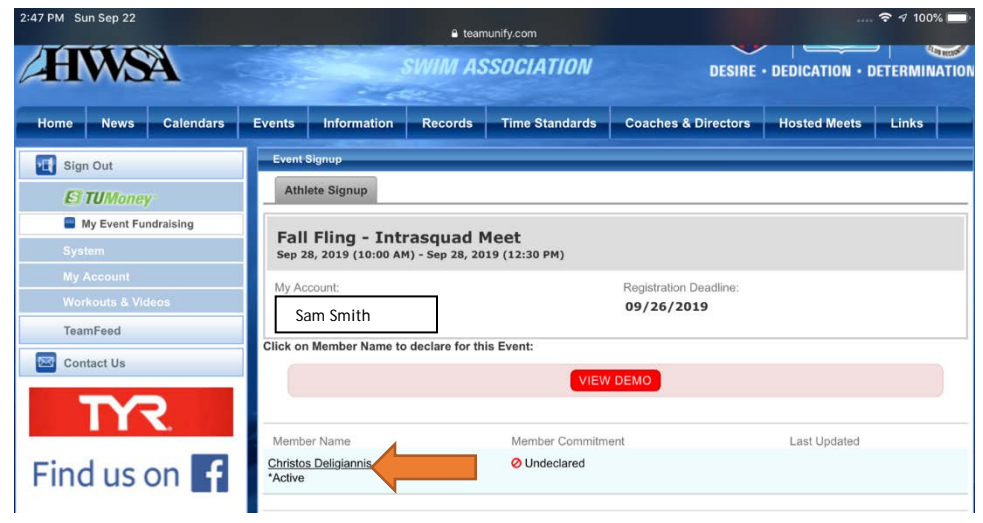

8. Under declaration, click on the drop down.

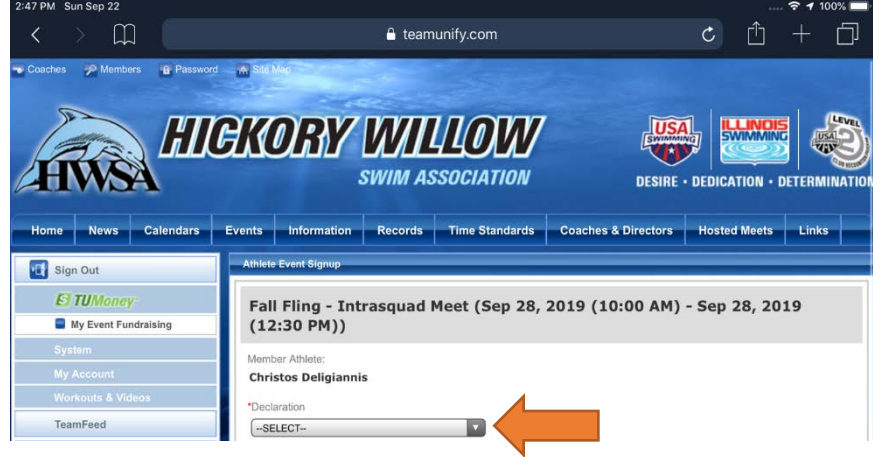

9. Click the appropriate declaration **Yes, please sign up for this event** or **No, thanks will NOT attend this event**. Add a note if you want to share something with the coach.

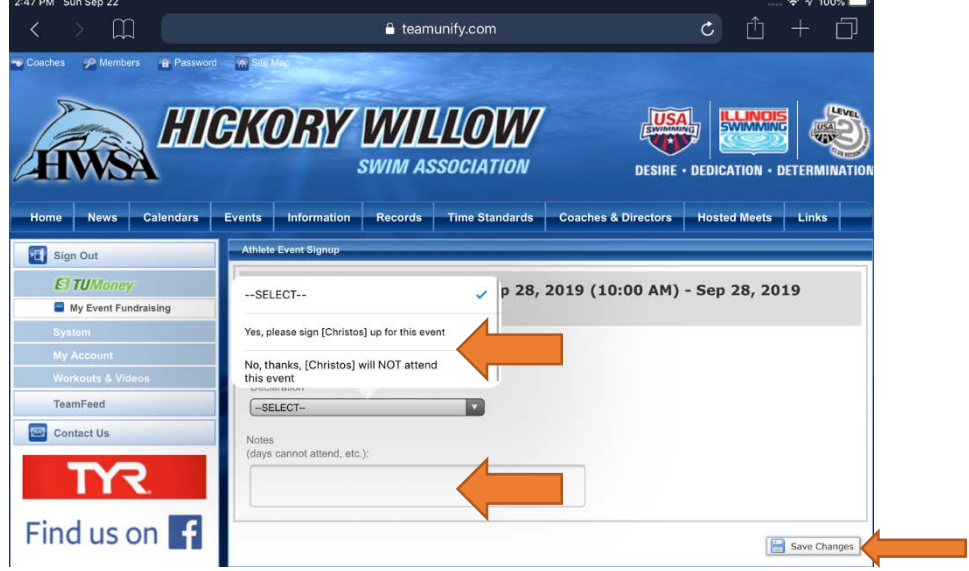

10. **Save changes**.